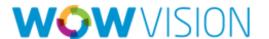

# ConnectMe (iPad/iPhone) User Manual

# Contents

| Installing ConnectMe for iPad / iPhone                                                                                                    |                      |
|----------------------------------------------------------------------------------------------------|----------------------|
| Presenting with ConnectMe  Starting a Presentation in Full Screen.  Starting Presentation in Quad Screen.  Managing Participants.  User Levels.  Multiple Staff  Multiple Participants                                                      | 5<br>7<br>8          |
| Chatting with Participants                                                                                                    | 11                   |
| Screen Sharing with Participants                                                                                                    | 14                   |
| Playing Music and Movies  Managing media in WOW Gateway  Managing media in Media Library  Managing Pictures in My Photos  My Web View  Managing documents in My Documents  Managing Media in My Media  Playing Media from Multimedia Player | 17<br>20<br>21<br>22 |
| Controlling the Projector                                                                                                    | 29                   |
| Recording Presentations                                                                                                    | 30                   |
| Client Preference                                                                                                    | 33                   |
| Logout                                                                                                    | 33                   |

# Installing ConnectMe for iPad / iPhone

Installation of ConnectMe at iPad/iPhone will be done in following three steps:

- 1. Go to App store
- 2. Find Connect Me
- 3. Download to Install
- 4. ConnectMe icon will be shown at Home page of iPad/iPhone

# Signing in to ConnectMe

Click the icon to launch the ConnectMe.

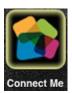

Profile Manager will open to configure and select VEOS gateway to login to ConnectMe.

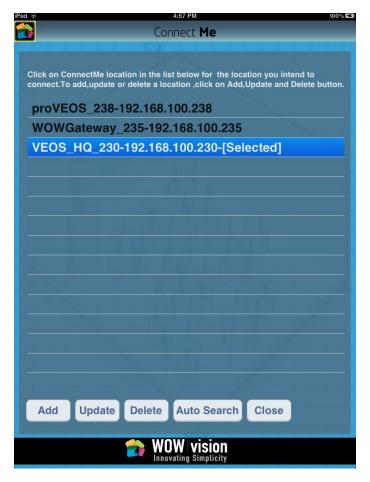

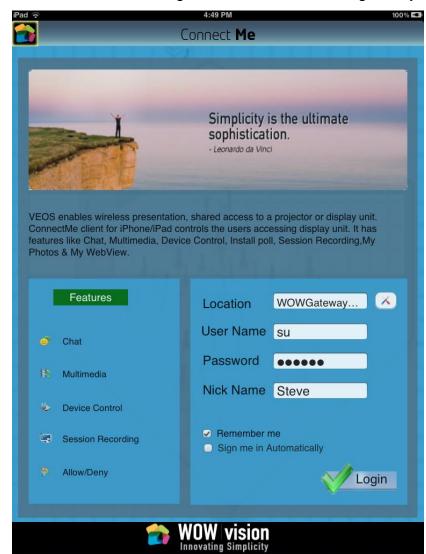

Next, provide user's credentials to gain access to the VEOS gateway:

- If there are multiple VEOS gateways in your network, choose a Location from Profile Manger
- Enter your User Name and Password, Default Login credentials are:

Staff – user name: su password: supass
 Participant – user name: user password: userpass

• Enter a Nick Name for yourself, if it is different from your user name

- Check Remember Me if you are on a secured and personal machine, and wish to save your user name and password locally so that it need not be entered in future
- Check Sign me in automatically if you want the ConnectMe software to automatically sign you in once it is started
- Click the Login button to sign in

Once user will login to ConnectMe successful, Participant List will show:

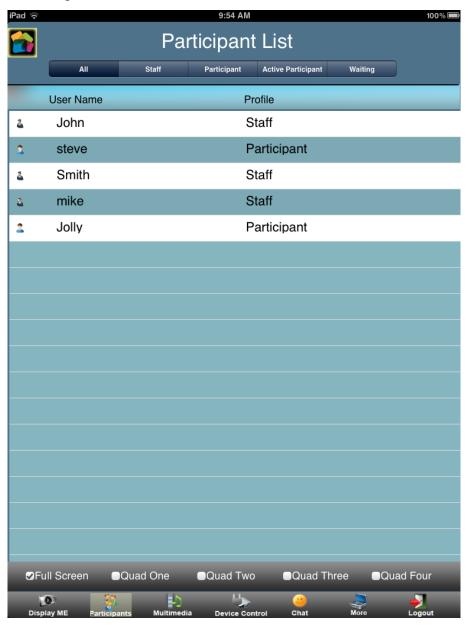

# Presenting with ConnectMe

You will have the facility to take the display over to gateway in

- A. Full Screen Display Mode
- B. Quad Screen Display mode

# Starting a Presentation in Full Screen

Start presenting The button will change Click Display Me

to a Stop Display

button

Stop presenting Click Stop Display

Pause the presentation and freeze the projected image on the display

Click Freeze

The button will change

Display

to a Resume Display button

Un-pause the presentation Click Resume

Display

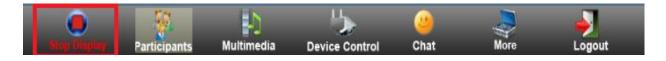

# Starting Presentation in Quad Screen

In Quad display multiple users (maximum four users) can take display at a time to show his desktop at the gateway.

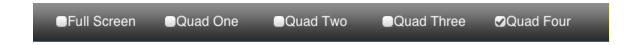

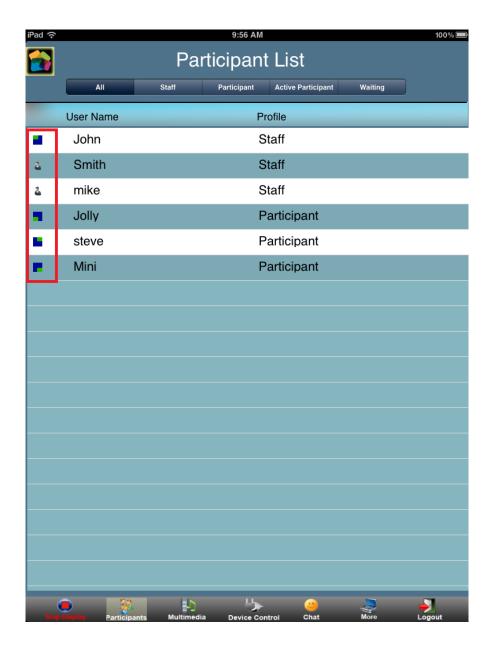

Quad Display1: Click at the Quad 1 button will be goes to display at the First Quad.

Quad Display2: Click at the Quad 2 button will be goes to display at the Second Quad

Quad Display3: Click at the Quad 3 button will be goes to display at the Third Quad

Quad Display4: Click at the Quad 4 button will be goes to display at the fourth Quad

# **Managing Participants**

To view a list of participants currently signed in to ConnectMe, Click the

Participant Participants. A list of participants and their user levels are shown.

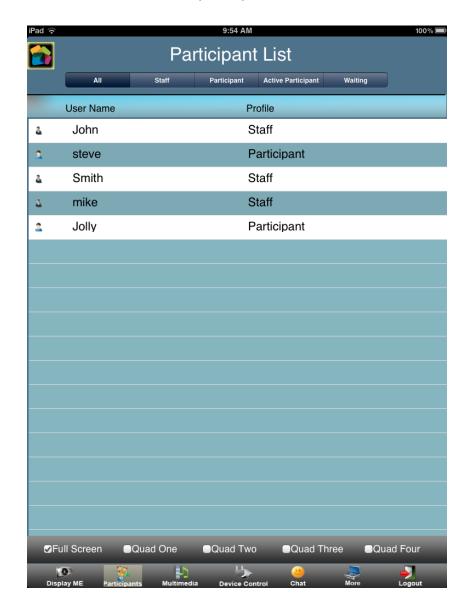

From Participant List, staff can control:

- Display of Participants
- Enable / Disable Share Screen
- Enable / Disable Chat

# **User Levels**

ConnectME users belong to one of two available user levels:

- 1. Staff
- 2. Participant

Staff is a higher user level than a Participant, and is given rights to control the flow of the presentation. When both Staff and Participant users are logged in to ConnectME:

- Participants attempting to present will require approval from a Staff before ConnectME projects their displays.
- Staff can select any Participant and start or stop projecting their desktops.

To display participants belonging to a particular user level, click the Filter drop-down list and choose a user level.

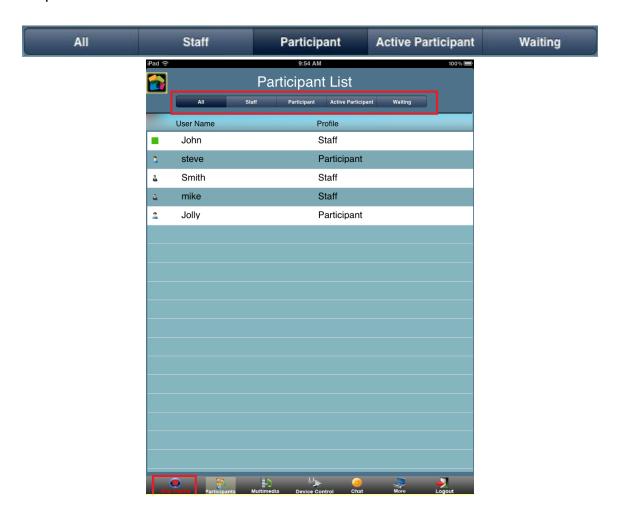

#### To start and stop presenting a participant's display:

Project a participant's display
 Select a participant and click Allow

Stop projecting a participant's Select the participant and click Deny display

When a Participant clicks <code>Display Me</code> to start presenting, the Staff's window will show a blinking <code>Participants Requesting Control button</code>. To approve or deny the request:

 Approve a participant's presentation request Click the Participants
Requesting Control button

 Deny a participant's presentation request Click Deny

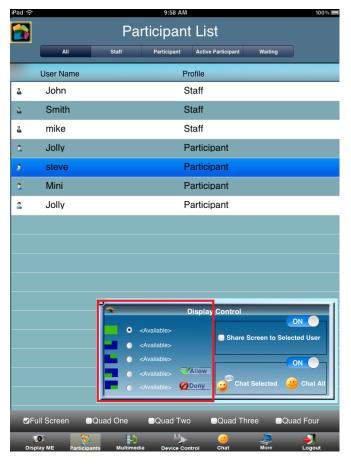

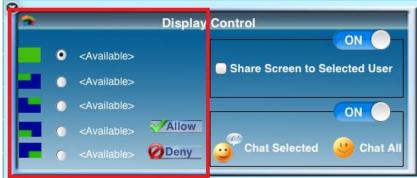

# Multiple Staff

If there is more than one Staff, the following rules apply:

- A Staff cannot force another Staff to project their display
- A Staff can choose to present his display while another Staff is presenting.
   The other Participant will be alerted before his presentation stops and the projector is taken over.

# Multiple Participants

If there is no Staff in the participant list and all users are Participants, the following rules apply when a Participant attempts an action on another Participant:

- A Participant cannot force another Participant to project their display
- A Participant can choose to present his display while another Participant is presenting. The other Participant will be alerted before his presentation stops and the projector is taken over.

# **Chatting with Participants**

You can initiate chat sessions to exchange text messages with other participants. You can initiate chat in two ways:

- 1. Chat Selected: To start private chat with a selected user.
- 2. Chat All: To start public chat with all users.

### To enable and disable chat from Participant list (Staff only):

- Go to Participant List
- Select any Participant
- Select on or off from Chat Control

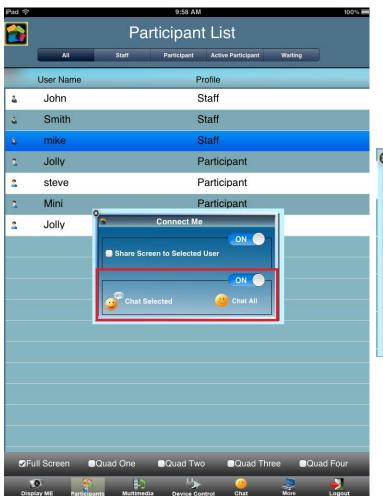

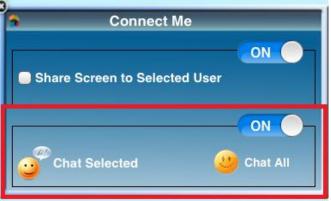

## To enable and disable chat from Chat window (Staff only):

- Go to Chat
- Select On or Off from the left pane

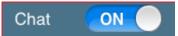

#### To start Chat with All Users:

- Click the Chat button
- Public Chat window will appear
- Type the message and send it to all logged in Users

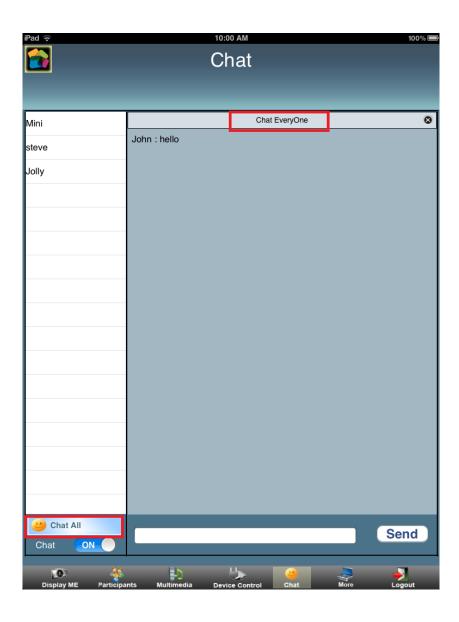

#### To start chat with a Selected User:

- Click on Participant List
- Select any user
- Chat Selection window will popup
- Choose Chat Selected option
- Type the message and send it to selected user

You can see the user(s) name at the right panel with whom you are chatting currently.

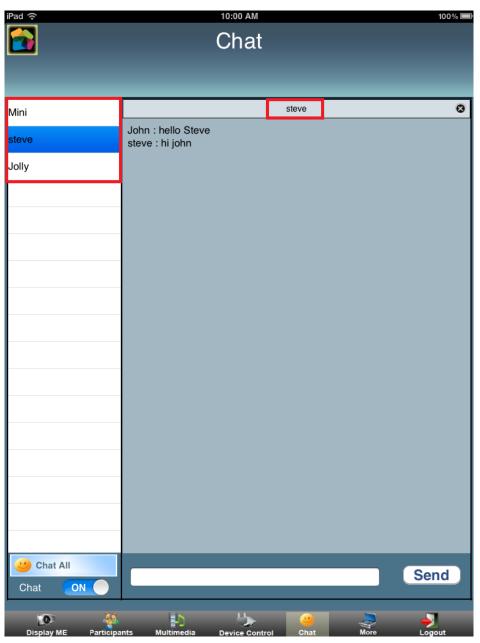

# Screen Sharing with Participants

Share My Screen allows the user to show his desktop to other users present in ConnectMe participant list.

#### To share screen with other user:

- Go to Participant List
- Select any User from the List
- Select the check box for Share Screen to Selected user
- Screen sharing will start and loon will show at the user.

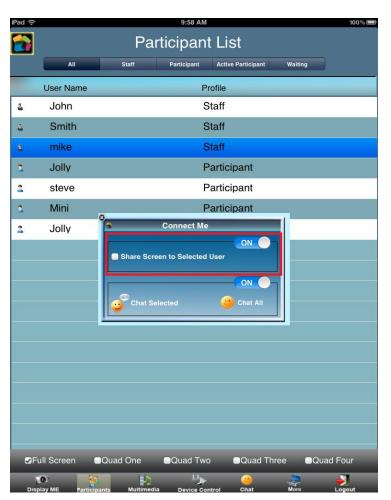

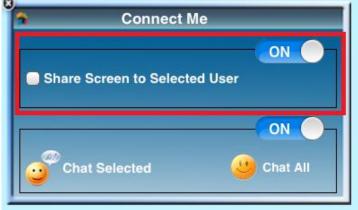

### To enable / Disable Screen Sharing (Staff only):

- Go to Participant List
- Select any User from the list
- Set On / Off for Screen Sharing.
- Share my Screen will be disable for all user while set off.

*Note:* Screen can be share only with one user at a time.

### Screen shared from PC/Laptop to iPad:

Users who are using PC/Laptop can also share their screens with iPad. While Screen sharing from PC/Laptop:

- PC/Laptop Users can give the control of Mouse and Keyboard
- iPad can control PC/Laptops with Mouse and Keyboard

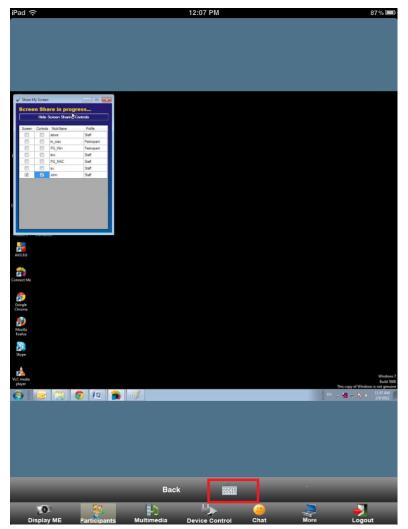

# Playing Music and Movies

Besides presenting your display on the projector, you can also send media files to the WOW Gateway for playback. A normal presentation will not send the sound from your computer to WOW Gateway for playback over the connected speakers. This feature will allow you to playback multimedia files in full-fidelity audio and high-quality HD video.

In the main menu, click the Multimedia Multimedia to start Multimedia Player.

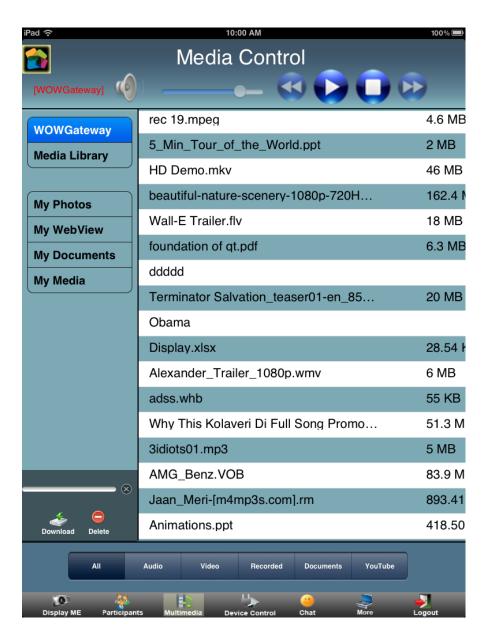

The Multimedia player can:

- WOW Gateway: Play media files stored in the WOW Gateway
- Media Library: Play media files stored in VEOS for subsequent playback
- My Photos: Copy Photos /Images to show at gateway
- My Web View: Access browser and show any Online content over to gateway
- My Documents: Save and show the documents over to Gateway
- My Media: Play media files stored in local system.

# Managing media in WOW Gateway

VEOS provides space to store media files for immediate playback. Files are copied to wow Gateway with the VEOS software.

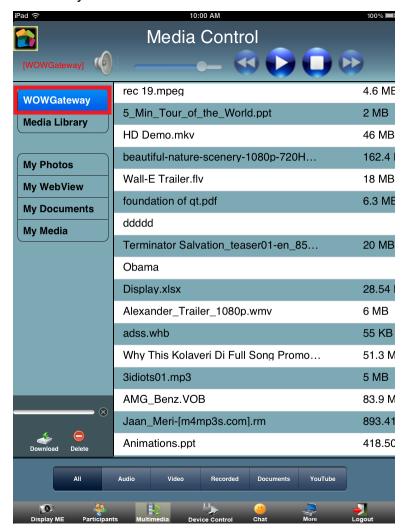

## To add media files to WOW Gateway from My Media:

- Go to Multimedia
- Click on My Media
- Select any media file or hold for a while

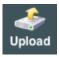

• Click on Upload

### To add document files to WOW Gateway from My Document:

- Go to Multimedia
- Click on My Documents
- Select any Document file

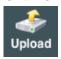

• Click on Upload

# To remove files from WOW Gateway:

Select any file

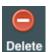

Click on Delete

Delete

# Managing media in Media Library

This module provides facility to Corporate/ Institute administrator to showcase and allow other users to use the media available with them but keeping the full controller over management of the content of Media Library.

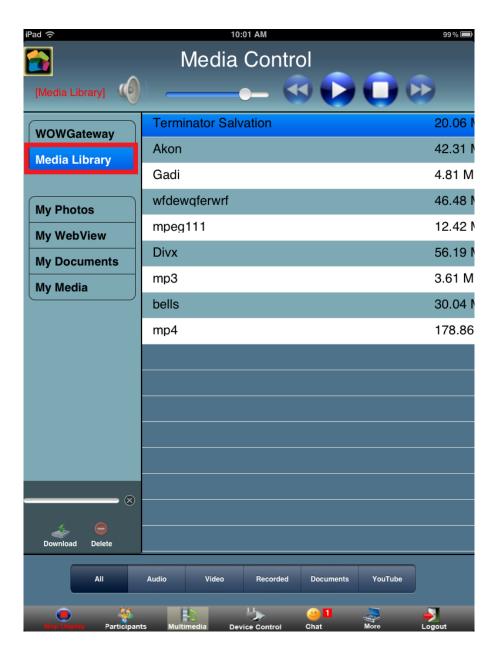

# Managing Pictures in My Photos

This module provides facility to sync Photos and Images from iPhotos to ConnectMe for later use. User can present the photos over to gateway during the presentation from this module.

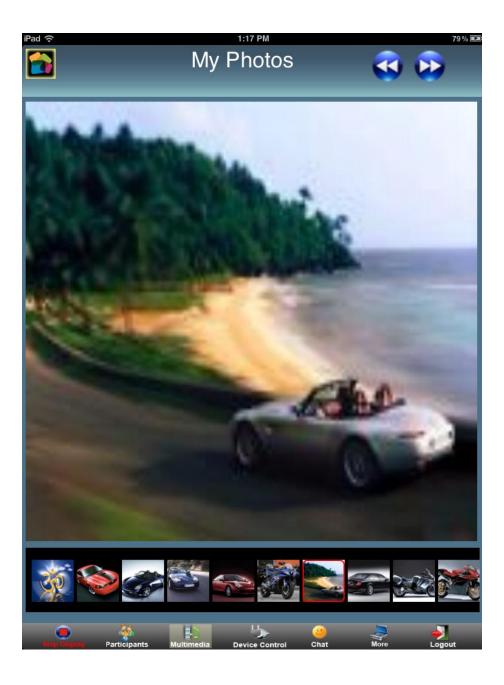

# My Web View

This module provides the facility to access browser from Connect Me application without logging out the application. User can present the online content from this module over to gateway.

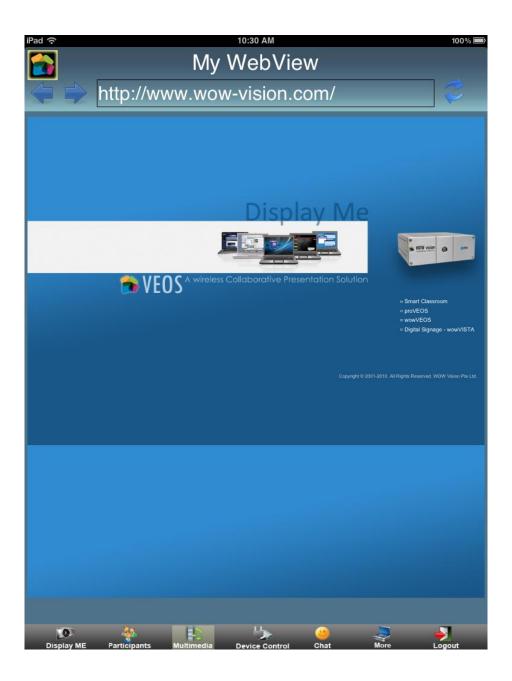

# Managing documents in My Documents

This module provides the facility to copy the documents from App store to Connect Me. User can present the document over to gateway during the presentation from this module.

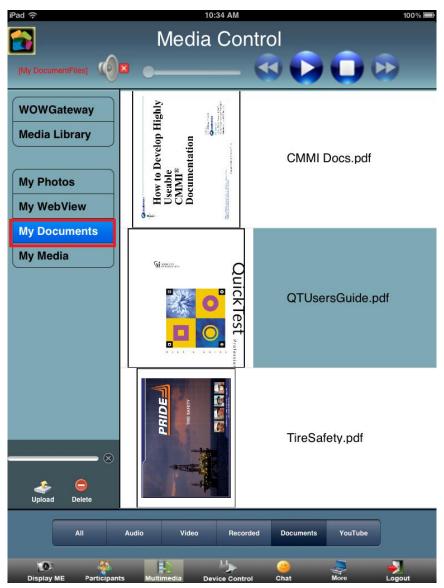

### To add document files to My Documents from WOW Gateway:

- Go to WOW Gateway
- Select any document file
- Click on Download Download

#### To add document files to My Documents from HTTP:

- Open Web Browser at your PC/Laptop
- Enter http:// <IP Address of your iPad/iPhone>:12345

E.g. http://192.168.100.161:12345

- Press Enter, page will open at your browser
- Click on Choose File and browse the file located at your system
- Click on Submit

© 192.168.100.161:12345 Files from The following files are hosted live from the iPhone's Docs folder. <u>3idiots01.mp3</u> ( 5131.2 Kb, 2012-02-09 05:06:06 +0000) 5 Min Tour of the World.ppt ( 2365.5 Kb, 2012-02-08 12:51:59 +0000) CMMI Docs.pdf ( 723.5 Kb, 2012-02-09 05:03:56 +0000) HD Demo.mkv ( 47141.6 Kb, 2012-02-08 12:40:24 +0000) <u>Jaan Meri-[m4mp3s.com].rm</u> ( 893.4 Kb, 2012-02-09 05:06:08 +0000) <u>Jadoo Bhari Aankhon Wali-[BollyExpress.com].rm</u> ( 803.6 Kb, 2012-02-09 05:06:12 +0000) Jingle Bells - A brand new Christmas song.mp4 ( 30760.4 Kb, 2012-02-08 13:00:07 +0000) Lakdi Ki Kathi-[BollyExtreme.com].wma ( 959.5 Kb, 2012-02-09 05:06:16 +0000) QTUsersGuide.pdf (6923.1 Kb, 2012-02-09 05:03:51 +0000) Terminator Salvation teaser01-en 852.mov ( 20539.2 Kb, 2012-02-09 05:05:38 +0000) TireSafety.pdf ( 997.6 Kb, 2012-02-09 05:03:44 +0000) Wall-E Trailer.flv ( 18516.3 Kb, 2012-02-09 05:05:27 +0000) Why This Kolaveri Di Full Song Promo Video in HD.mp4 ( 52628.2 Kb, 2012-02-09 05:06:01 +0000) foundation of qt.pdf (6462.4 Kb, 2012-02-08 12:52:54 +0000) upload file Choose File No file chosen Submit

#### To add document files to My Documents through FTP:

- Go to More
- Click on Media File Transfer
- Information message will pop up with User Id and Password

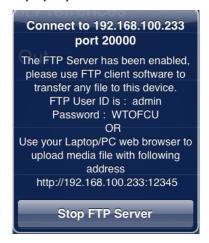

Open FTP Client

- Host Name = IP Address of iPad/ iPhone
- User Name = admin
- Password = available at message
- Port = 20000
- Select any document file from your local system and add it to iPad/iPhone

Delete selected item

Note: To connect with FTP any FTP client is required Ex: FileZilla.

### To remove files from My Documents:

- Select any file and hold for a while, message will popup
- Click on Delete

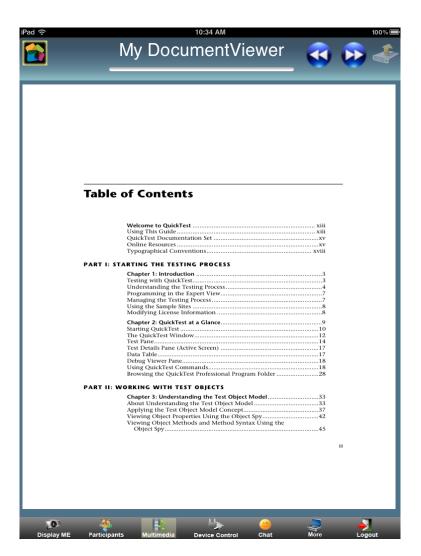

# Managing Media in My Media

The My Media provides an area to collect media files located on your system that you wish to play on the projector.

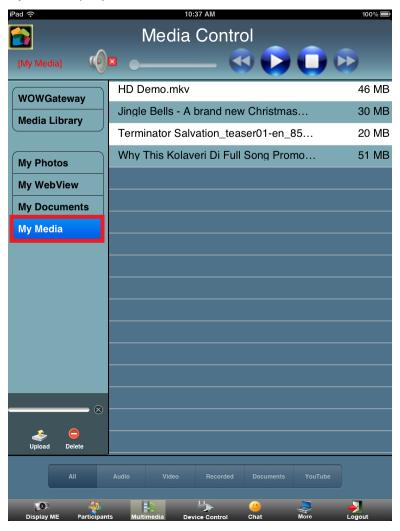

### To add media files to My Media from WOW Gateway:

- Go to WOW Gateway tab
- Select any media file

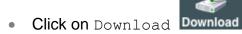

#### To add media files to My Media through HTTP:

- Open Web Browser at your PC/Laptop
- Enter http:// <IP Address of your iPad/iPhone>:12345

Terminator Salvation teaser01-en 852.mov ( 20539.2 Kb, 2012-02-09 05:05:38 +0000)

Why This Kolaveri Di Full Song Promo Video in HD.mp4 ( 52628.2 Kb, 2012-02-09 05:06:01 +0000)

Submit

E.g. http://192.168.100.161:12345

- Press Enter, page will open at your browser
- Click on Choose File and browse the file located at your system
- Click on Submit

192.168.100.161:12345

The following files are hosted live from the iPhone's Docs folder.

3idiots01.mp3 ( 5131.2 Kb, 2012-02-09 05:06:06 +0000)
5 Min Tour of the World.ppt ( 2365.5 Kb, 2012-02-08 12:51:59 +0000)
CMMI Docs.pdf ( 723.5 Kb, 2012-02-09 05:03:56 +0000)
HD Demo.mkv ( 47141.6 Kb, 2012-02-08 12:40:24 +0000)
Jaan Meri-[m4mp3s.com].rm ( 893.4 Kb, 2012-02-09 05:06:08 +0000)
Jadoo Bhari Aankhon Wali-[BollyExpress.com].rm ( 803.6 Kb, 2012-02-09 05:06:12 +0000)
Jingle Bells - A brand new Christmas song.mp4 ( 30760.4 Kb, 2012-02-08 13:00:07 +0000)
Lakdi Ki Kathi-[BollyExtreme.com].wma ( 959.5 Kb, 2012-02-09 05:06:16 +0000)
QTUsersGuide.pdf ( 6923.1 Kb, 2012-02-09 05:03:51 +0000)

**To add media files to My Media through FTP** (required any FTP client, Ex: FileZilla):

Go to More

upload file Choose File

Click on Media File Transfer

<u>TireSafety.pdf</u> ( 997.6 Kb, 2012-02-09 05:03:44 +0000) <u>Wall-E Trailer.flv</u> ( 18516.3 Kb, 2012-02-09 05:05:27 +0000)

No file chosen

foundation of qt.pdf (6462.4 Kb, 2012-02-08 12:52:54 +0000)

Information message will pop up with User Id and Password

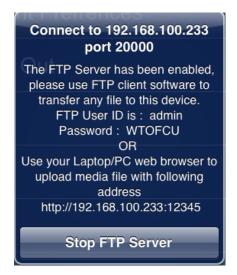

- Open FTP Client
- Host Name = IP Address of iPad/ iPhone
- User Name = admin
- Password = available at message
- Port = 20000
- Select any file from your local system and add it to iPad/iPhone

### To add media files to My Media from iTunes:

- Connect you iPad/iPhone to PC/Laptop
- Open iTunes
- Select your device from devices from left pane
- Select Apps from top pane
- Scroll Down and Select ConnectMe from File Sharing
- Click on Add and choose desired media files to add

Once files are added to My Media, you can play them back on Gateway.

#### To remove media files from My Media:

Select the media file

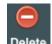

Click at Delete

# Playing Media from Multimedia Player

In the main menu, click the Multimedia button to start the Multimedia Player.

#### To play media file from Multimedia Player:

- Select any media file from wow Gateway or Video Library or My Media, then click the Play button
- While playing, click the:
  - o Play/Pause button to pause and resume playback
  - Stop button to stop playing
  - o Forward and rewind button to forward or rewind playing media file.

To filter the media files for a particular type, click the desired button listed at the bottom of Multimedia Player.

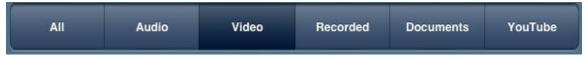

#### Note:

- Forward and rewind button will not be enable while Media is playing from My Media
- Filter for file type will not be enable at My Media tab

#### To play photos from Multimedia Player:

- Click on My Photos
- Click on any photo
- While displaying photos, click :
  - o Next / Previous button to show next/previous photo

### To open Web View from Multimedia Player:

- Click on My Web View
- Enter any website in the address bar of browser

### To open Documents from Multimedia Player:

- Click on My Document
- Click on any document
- While showing document file, click the:
  - o Next / Previous button to show next/previous page.

#### Note:

- User can control the volume of gateway while playing any media
- Users can not play more than one file at a time from Multimedia player.

# Controlling the Projector

You can send commands to the projector connected to VEOS to control preprogrammed features directly from the ConnectME, like powering the projector on or off.

Click on Device Control Device Control

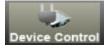

button from the menu list

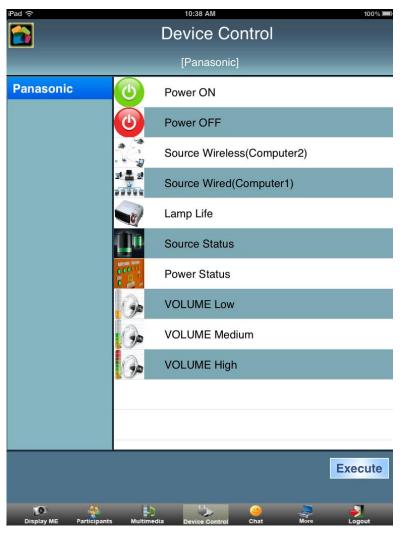

#### To send a command to the projector:

- Select the command to be sent
- Click the Execute button

User can execute any command.

**Note:** For this feature to work, a serial data cable must be connected between VEOS and the projector.

# **Recording Presentations**

Presentations can be recorded to media files and played back on WOW Gateway or your computer.

During recording, the projector's screen and the presenter's audio are saved to MPEG movie files on WOW Gateway. The files can be downloaded via an easy-to-use web interface.

**Note:** Session Recording feature is only available to Staff users.

**Navigation:** - More > Recording

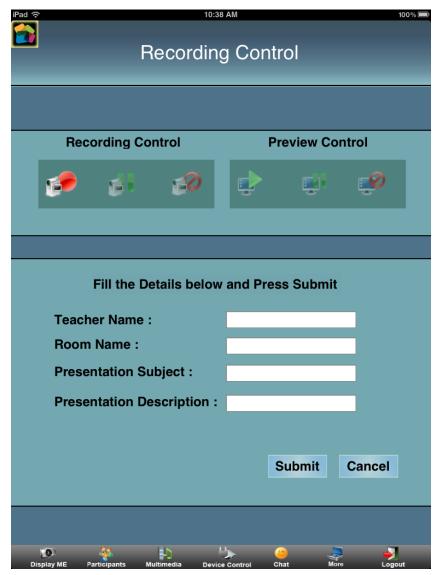

Under Recording Control, three buttons are available:

Record: Start recording

The ConnectME will indicate to all other Staff participants that a recording is in progress

Pause: Pause and resume the recording

When paused, the current Staff presenter is able to use the three buttons under Preview Control to play the currently recorded presentation

Stop: Stop recording

Under Preview Control, three buttons are available:

Preview: Start preview of recording

The ConnectME will indicate to all other Staff participants that a preview of recording is running.

- Pause Preview: Pause and resume the running preview of recording.
- Stop Preview: Stop preview of recording

**Note:** These buttons are shared by all Staff users and they can collaborative start, pause, resume and stop recordings in progress.

When the record button is pressed, you will be prompted to confirm the recording:

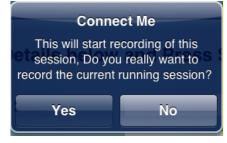

When the pause button is pressed while a recording is in progress, you will be asked to confirm the action:

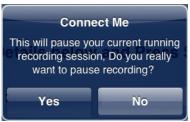

When the stop button is pressed while a recording is in progress, you will be asked to confirm the action:

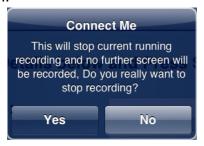

After a recording is stopped, fill in the details of the presentation:

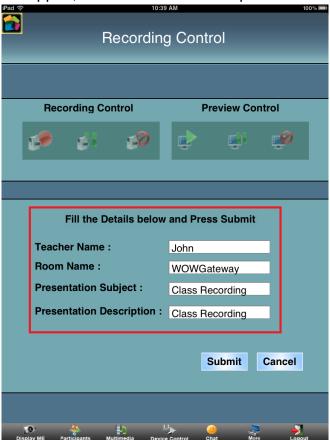

- Click the Submit button to save recording to WOW Gateway
- Click the Cancel button to discard recording

# Client Preference

User can set the preference to show his name at gateway while presentation.

Navigation: - More > Client Preference

#### To set preference for show User's name on Gateway:

- Go to More
- Click on Client Preference
- Set Display My Name on Gateway, On / Off.

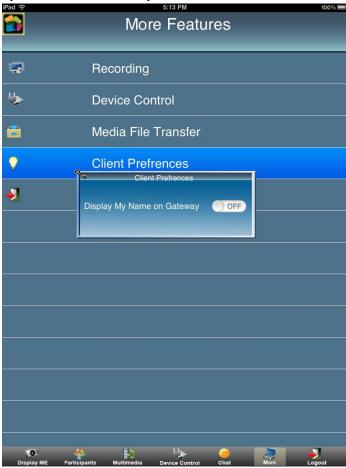

# Logout

Click Logout in the toolbar to end the session.

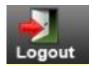

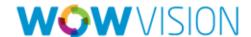

© 2012 WOW Vision Pte. Ltd. All rights reserved.

Under the copyright laws, no part of this manual may be copied, distributed, transmitted, transcribed, stored in a retrieval system or translated into any human or computer language, in any form or by any means, electronic or otherwise, without the express written permission of WOW Vision Pte. Ltd.

Every effort has been made to ensure that the information contained in this manual is accurate. Instructions for use in this manual are provided "as is" without warranty of any kind.

VEOS is a trademark of WOW Vision Pte. Ltd. Windows, Internet Explorer and Microsoft are registered trademarks of Microsoft Corporation. Apple, Mac and Macintosh are trademarks of Apple Inc. Other company and product names mentioned in this manual are trademarks of their respective owners. WOW Vision Pte. Ltd. reserves the right to make changes without further notice to any products described herein to improve reliability, function or design.

WOW Vision Pte. Ltd. 45 Ubi Road 1 #05-03 Summit Building Singapore 408696

Tel: +65 6740 5678 Fax: +65 6749 7728

Web: http://www.wow-vision.com/ Email: support@wow-vision.com